### **Self Enrollment in Online Banking**

### FOLLOW THESE EASY INSTRUCTIONS TO ENROLL IN ONLINE BANKING!

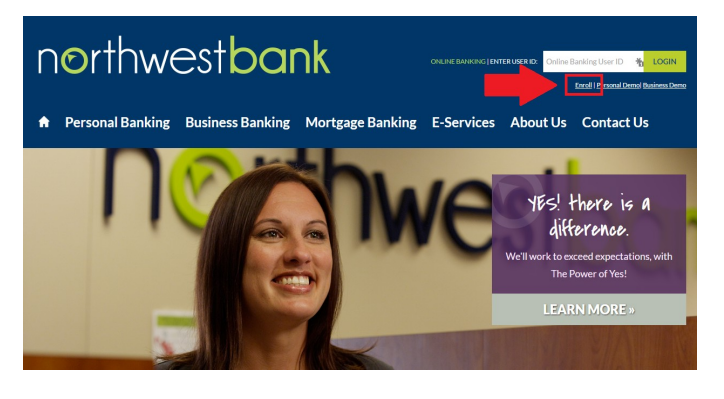

Go to the Northwest Bank website at http://www.nwbrockford.com/ and click the Enroll Online Banking link.

# northwestbank

#### **Automated Enrollment**

lease enter your account and personal identification details. T. 123456 Account Name: Check  $\overline{\phantom{a}}$ Telephone Number with Area<br>Code (xxxxxxxxxx) 8159874550 Date of Birth (YYYY-MM-DD) 1982-07-17 Please note - the Telephone Number and Date of Birth must be entered in the format as shown.

Telephone number format is xxxxxxxxxx (example 8159874550). Date of birth format is YYYY-MM-DD (example 1982-07-17) **Continue Cancel** 

**Help** Email

Enter your account number, select the type of account from the drop down, enter your telephone number using only the numbers, enter your birth date separating the year-month-day with hyphens, and then click Continue.

# northwestbank

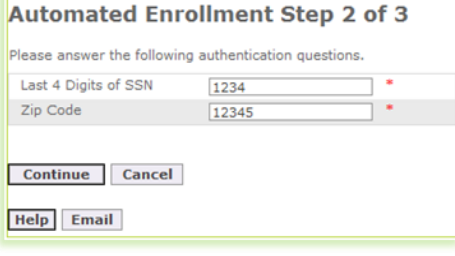

Enter the last four digits of your Social Security Number and your five digit zip code, and then click Continue.

## northwestbank

### **Automated Enrollment Step 3 of 3** Please provide a username.  $usename123$ Username: Email Address: address@email.com Enroll Cancel Help Email

Put in the username you would like to use and click Enroll. The email address will be automatically filled in, if the email is incorrect, please contact your personal banker in order to change it. If you pick a user name already in use, it will give you three options for usernames that are not in use. You can use a username from that list or try a different username.

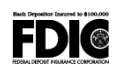

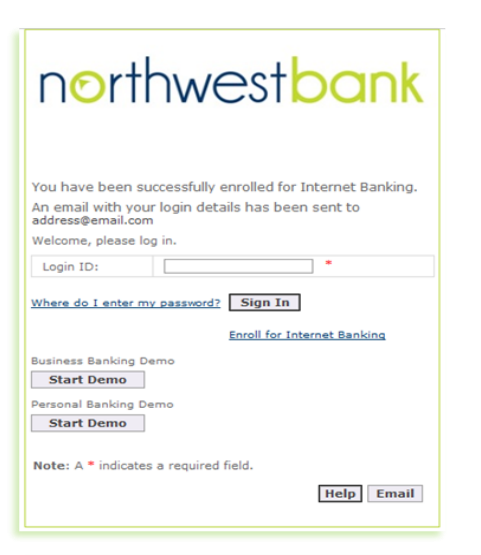

At this point an email has been sent to your email address containing your temporary password. You will need to go to your email and retrieve the temporary password before you can go any further.

On Tue, Mar 26, 2013 at 2:04 PM, <Northwestbank.onlinebanking@ffgbank.net> wrote:

You have been enrolled for online banking. Your username was chosen by you during the enrollment process. Your temporary internet banking password is:

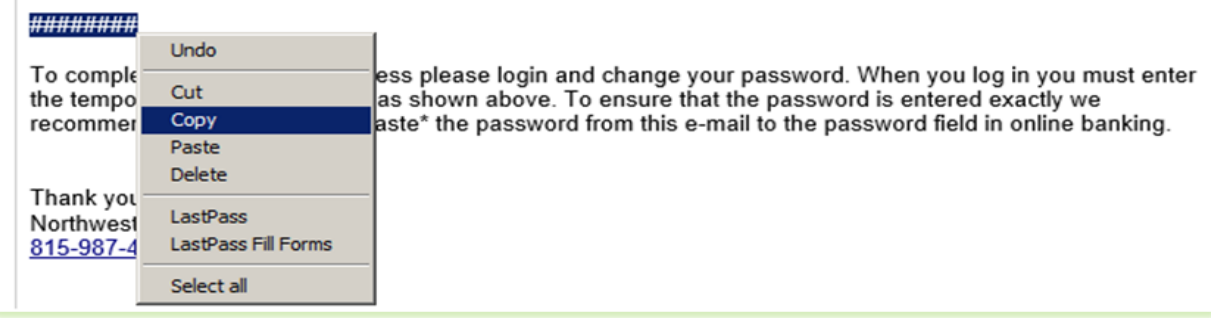

You will receive an email like the one above after a few moments. Copy the password by highlighting the password alone and right clicking and selecting Copy.

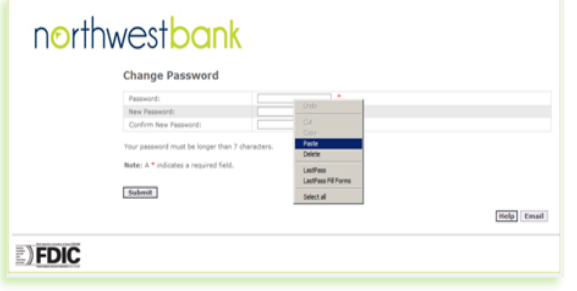

Go to the Northwest Bank website and enter the user name you created in the Enter ID field and click Login. When prompted to enter your password, right click on the field and select Paste. You will then set up your Login Image and Phrase, Challenge Questions, and Change your password for security purposes.

The last step to sign up for Online Banking is to read through and Accept the Online Banking Disclaimer before you can begin using Online Banking.

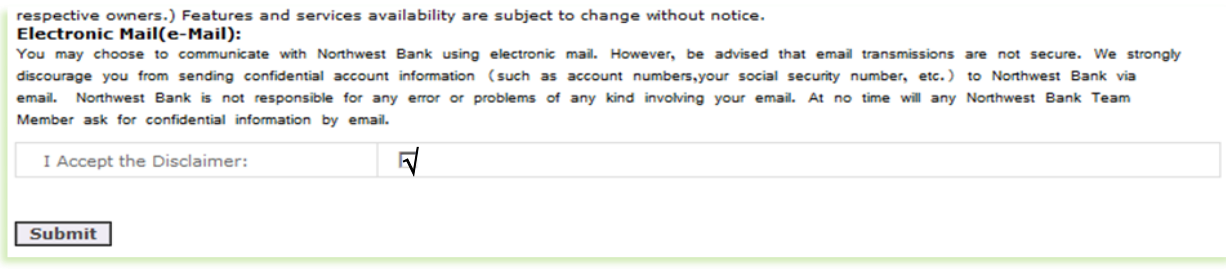

**THAT'S IT! YOU'RE DONE!** 

**NOW SIT BACK AND RELAX KNOWING THAT YOU HAVE JUST MADE LIFE A LITTLE BIT EASIER!**

**QUESTIONS? Please give us a call at 815.987.4550.**